#### STEP1

Outlookを起動します

※「Outlookへようこそ」と表示された場合も設定は同様です

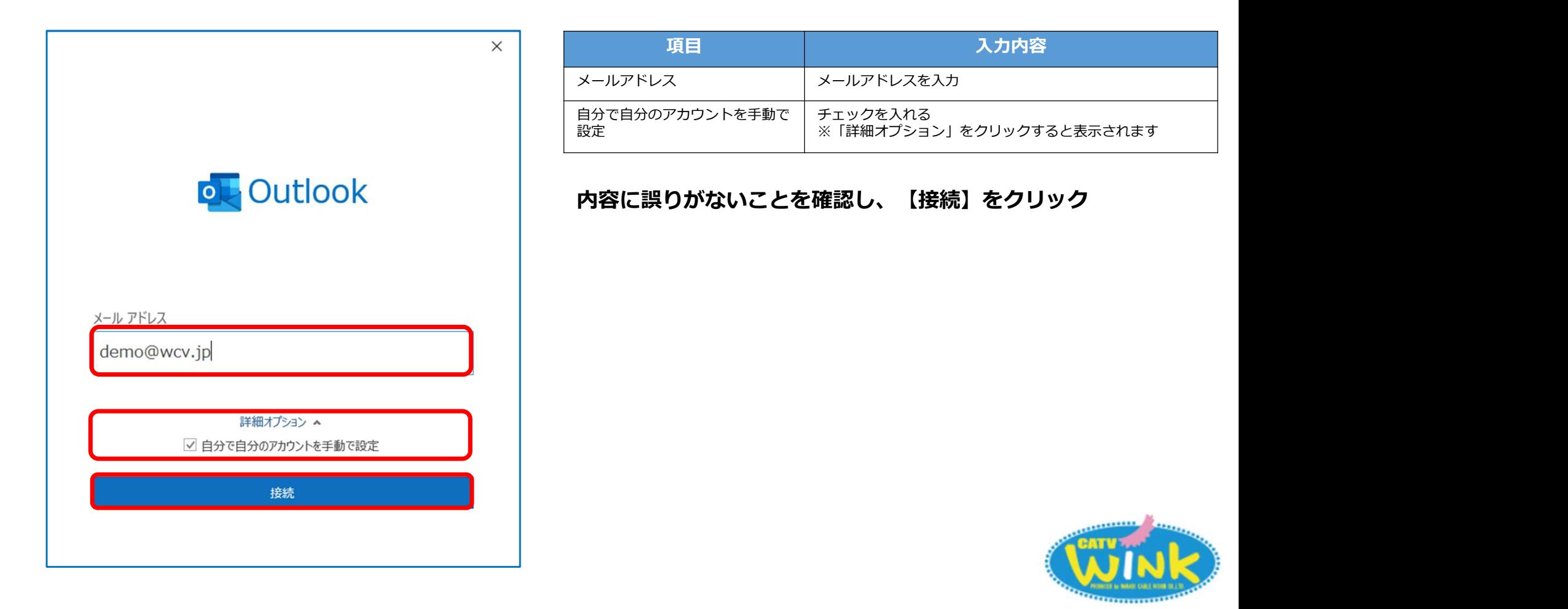

### STEP2

「詳細設定」の画面が表示されたら【POP】をクリック

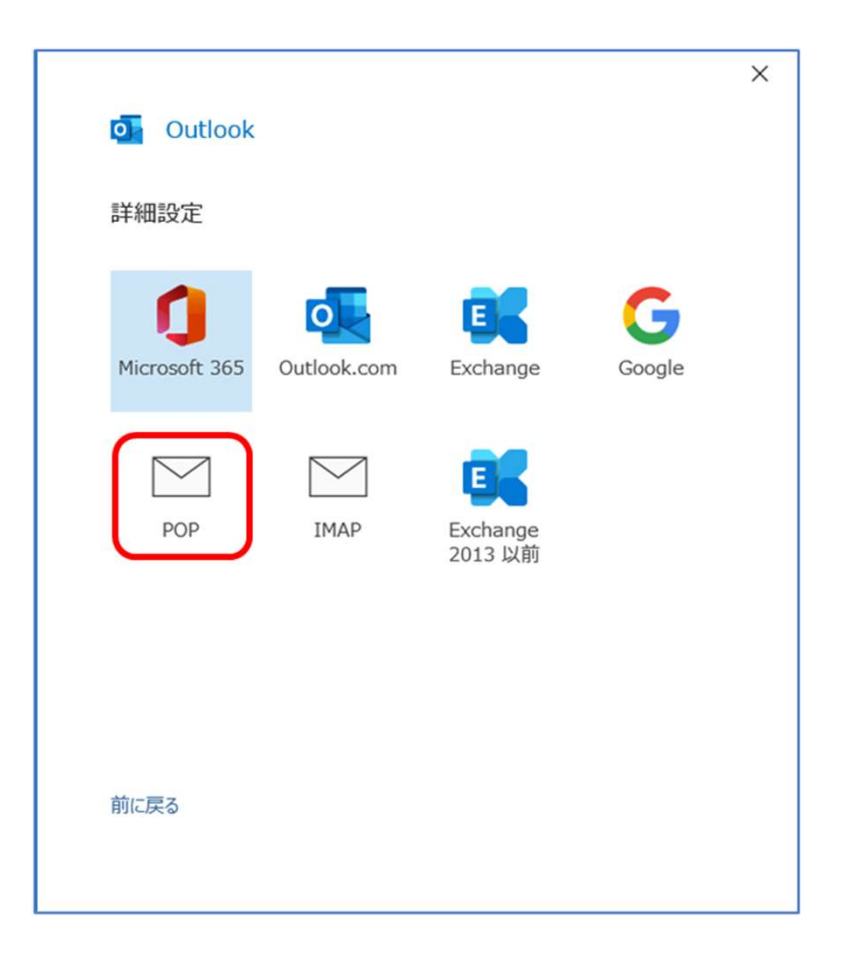

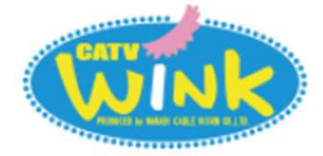

### STEP3

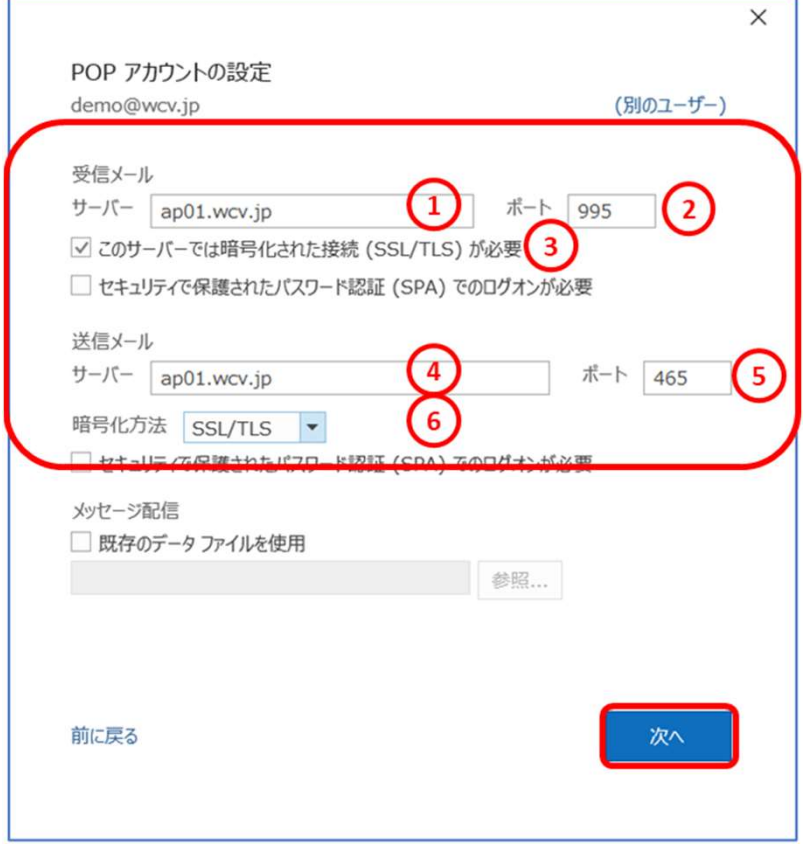

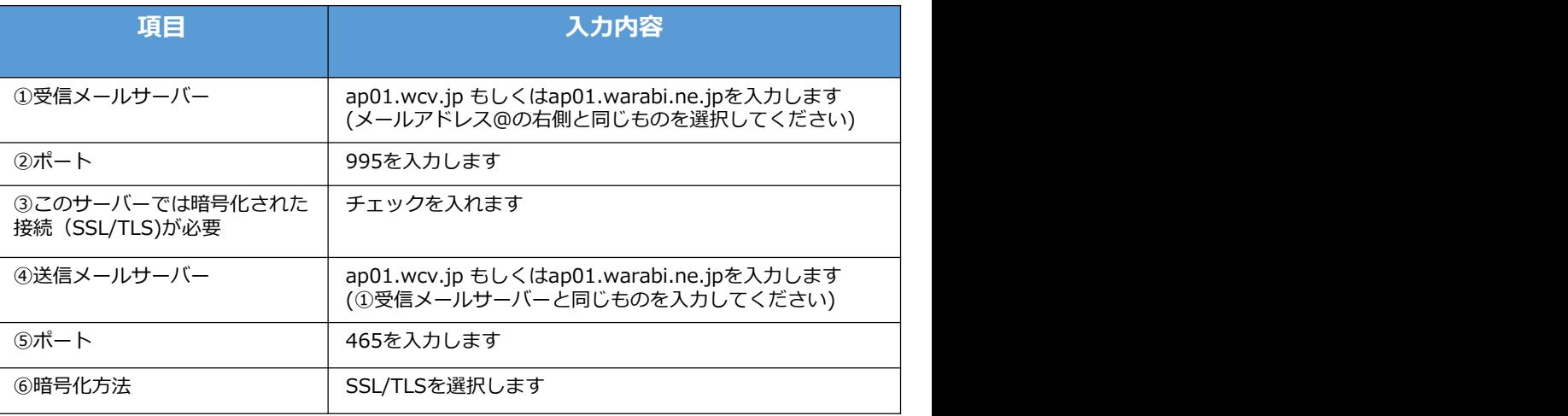

➀「アカウントの設定」画面が表示されます ②上記の表を参照して各項目を入力します ③内容に誤りがないことを確認し、【次へ】をクリック

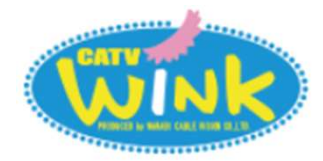

#### STEP4

「パスワード」を入力し、【接続】をクリック

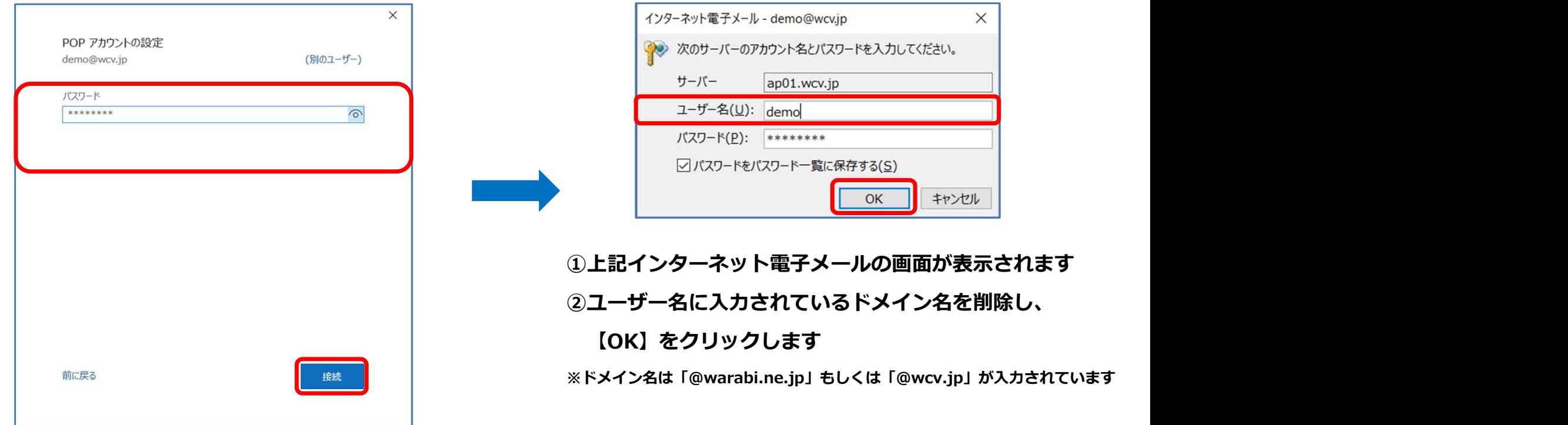

※パスワードは、ご契約時にお渡ししている「WINK ネットユーザー設定情報」でご確認いただけます ※「WINK ネットユーザー設定情報」を紛失してしまった場合は、弊社までお問い合わせください

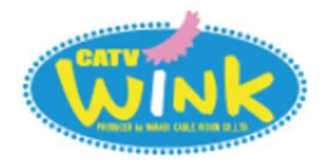

### STEP5

- ➀「アカウントが正常に追加されました」と表示されます
- ②【完了】をクリックして設定は完了です

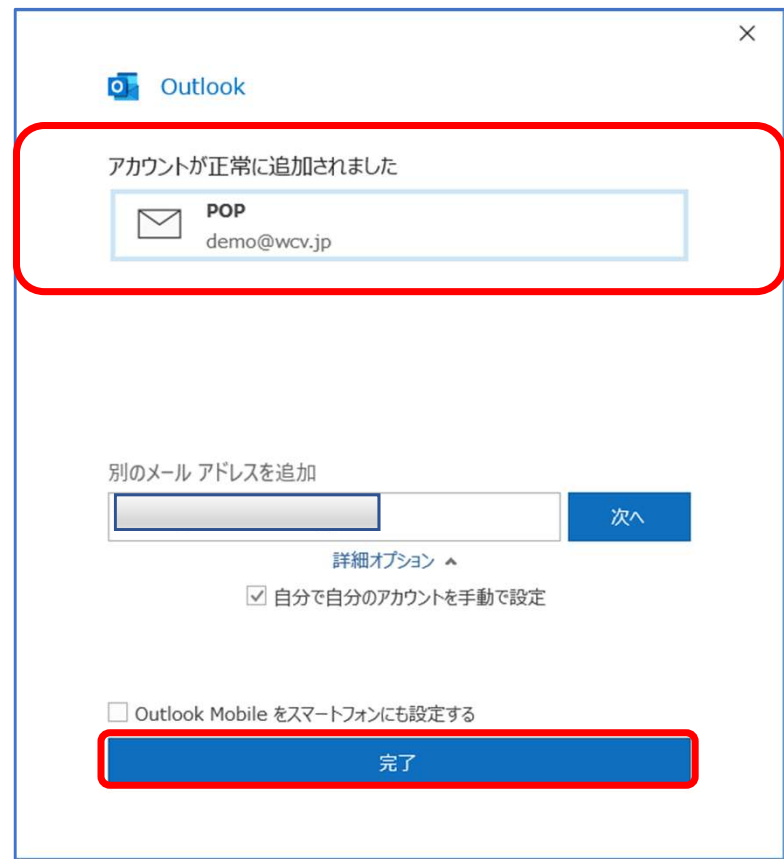

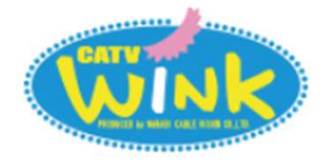